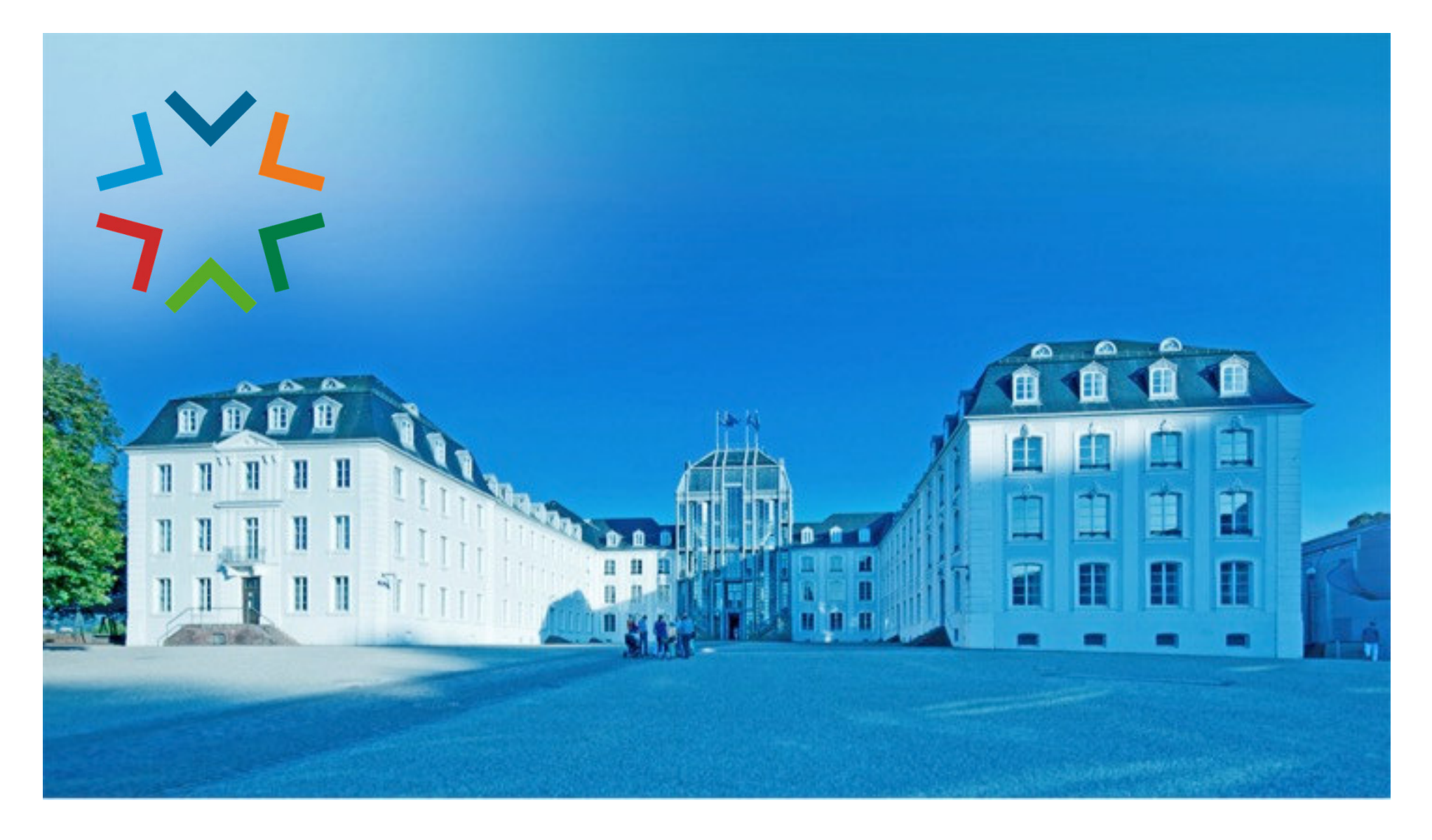

# **GekoS - Online DIGITALES BAUGENEHMIGUNGSVERFAHREN**

 **Für Entwurfsverfasser\*in: Bauauskunft laufende Verfahren / einen Bauantrag (oder Vorbescheid) stellen**

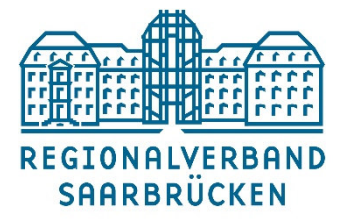

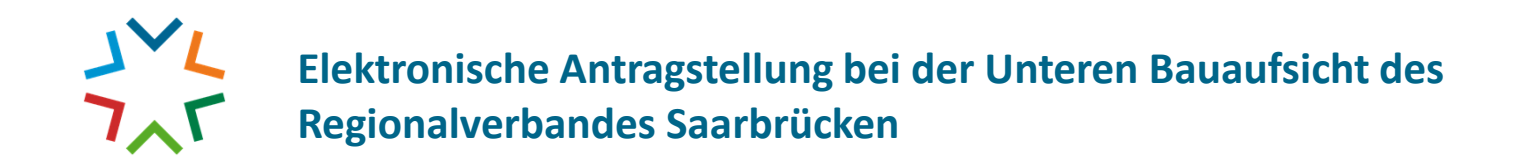

### **1.) Sie besuchen das "GekoS – Online Verfahren" auf unserer Homepage**

**(Verwaltung | Politik / Untere Bauaufsicht / Digitaler Bauantrag)**

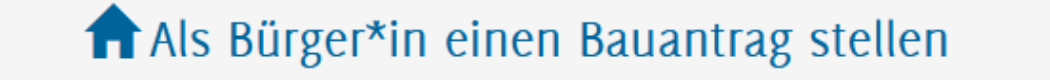

Bauauskunft für Bürger\*in

Bauauskunft / Antragstellung für Entwurfsverfasser\*in

Bauauskunft für beteiligte Stellen

**Bauauskunft / Stellen eines OnlineAntrages**

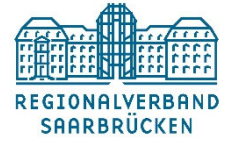

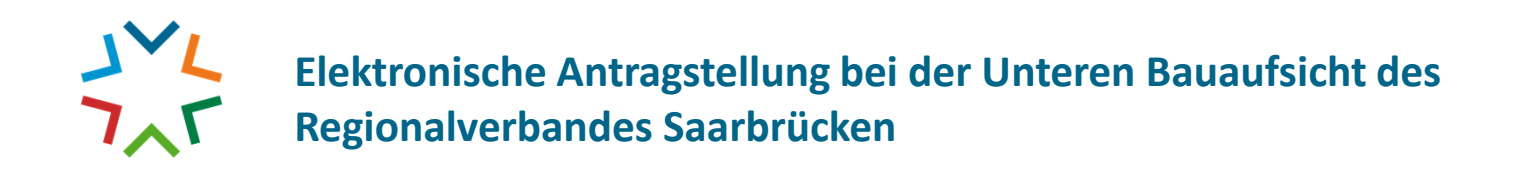

**2.) Als Entwurfsverfasserin / Entwurfsverfasserkönnen Sie einen dauerhaften Zugang zu GekoS-Online beantragen. So haben Sie die Möglichkeit für die Bauherrin / den Bauherrn direkt einen Antrag zu stellen, bzw. sich über den Sachstand aller Ihrer laufenden Verfahrenzu informieren.**

## Anmeldung für Entwurfsverfasser/-in 2.

Geben Sie bitte Ihre Zugangsdaten ein, um einen Antrag online zu stellen oder um sich über den Bearbeitungsstand Ihrer Anträge zu informieren.

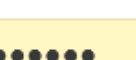

Alex

 $\Box$  mobile Ansicht  $\odot$ 

Anmelden

Entwickelt durch die GekoS mbH.

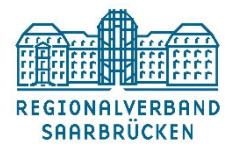

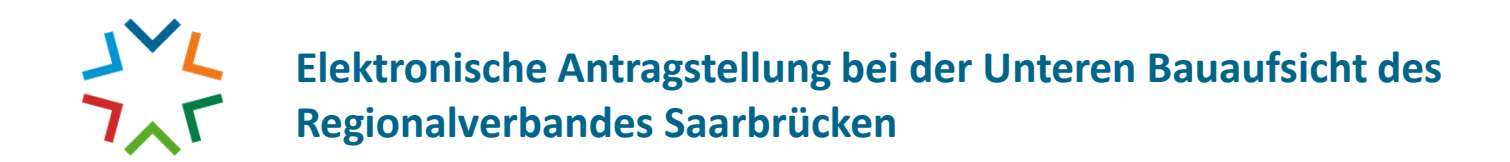

**3.) Änderung Ihrer Stammdaten (Adresse / Anreden…) / Ihre bestehenden Anträge anzeigen lassen / Passwortändern / Auswahl des gewünschten Antragsverfahren (weitere sind in der Bearbeitung):**

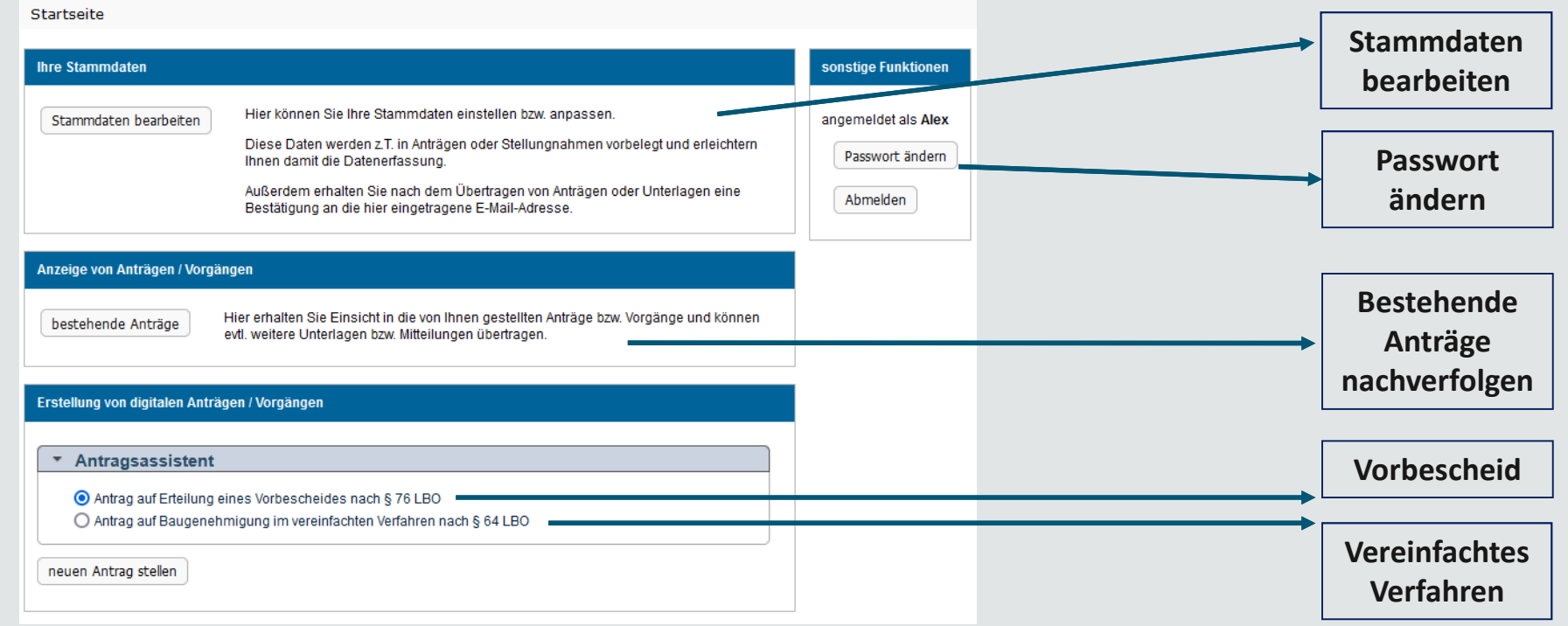

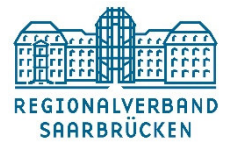

# **Elektronische Antragstellung bei der Unteren Bauaufsicht des Regionalverbandes Saarbrücken**

### **Antrag stellen**

 **4.) In den verschiedenen Masken werden alle erforderlichen Stammdaten erfasst, wie Sie es aus dem analogen Antragsverfahren bereits kennen. Pflichtfelder sind mit einem "Stern" gekennzeichnet.**

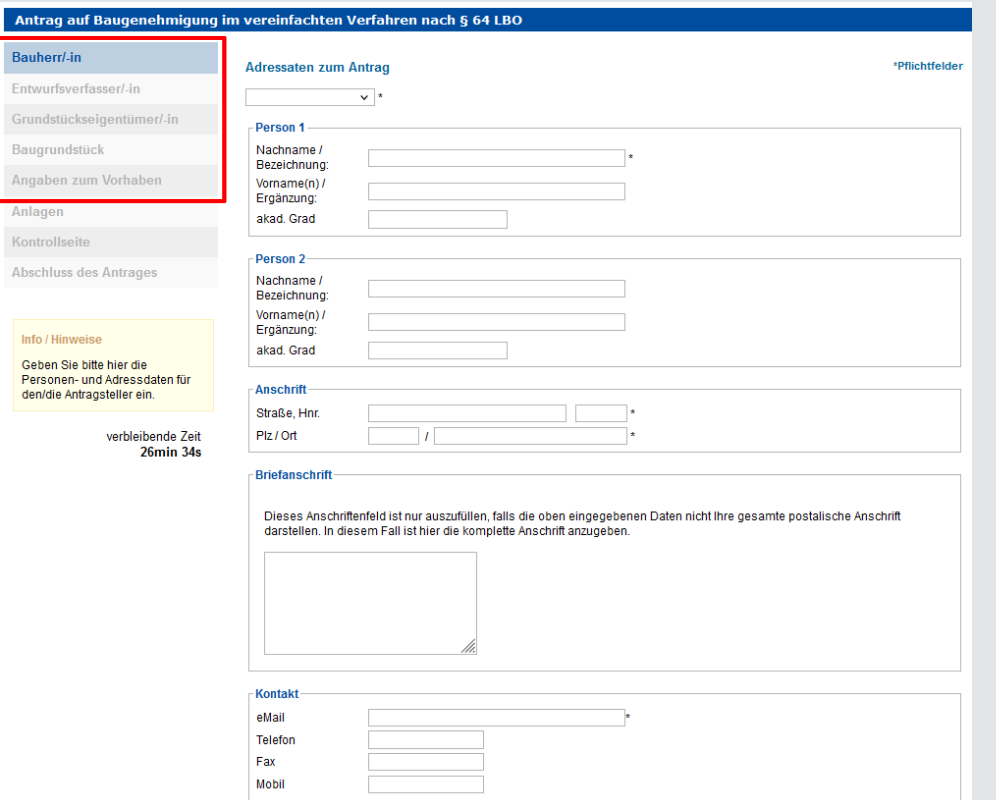

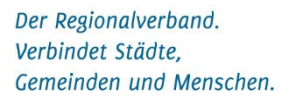

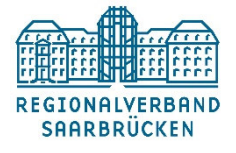

# **Elektronische Antragstellung bei der Unteren Bauaufsicht des Regionalverbandes Saarbrücken**

**5.) Die erforderlichen Anlagen können übersichtlich hochgeladen und z.T. flexibel beschriftet werden…**

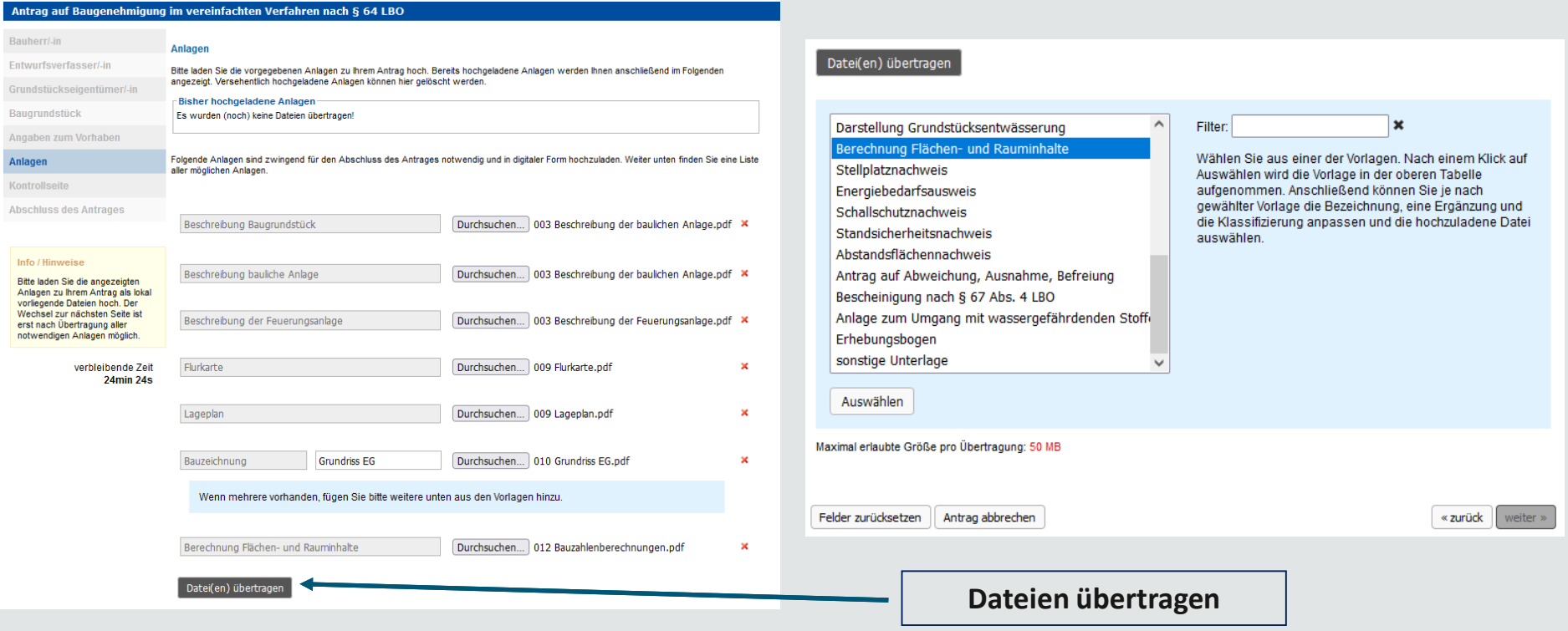

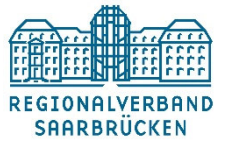

# **Elektronische Antragstellung bei der Unteren Bauaufsicht des Regionalverbandes Saarbrücken**

**…und werden Ihnen übersichtlichAngezeigt. Sie können auch zu diesem Zeitpunkt noch weitereUnterlagen ergänzen.**

#### Anlagen

Bitte laden Sie die vorgegebenen Anlagen zu Ihrem Antrag hoch. Bereits hochgeladene Anlagen werden Ihnen anschließend im Folgenden angezeigt. Versehentlich hochgeladene Anlagen können hier gelöscht werden.

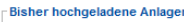

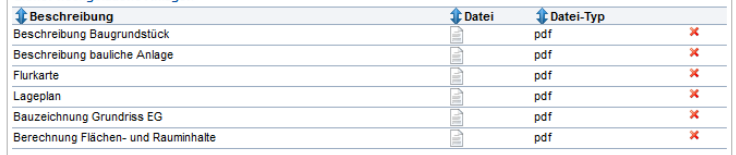

Folgende Anlagen sind zwingend für den Abschluss des Antrages notwendig und in digitaler Form hochzuladen. Weiter unten finden Sie eine Liste aller möglichen Anlagen.

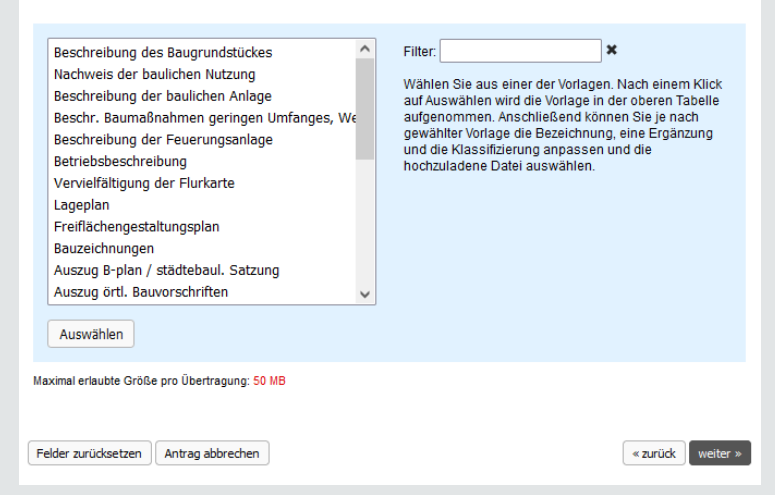

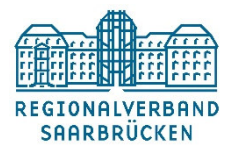

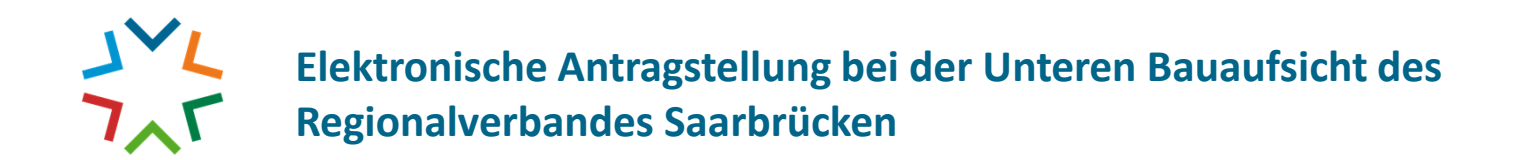

**6.) Auf der Kontrollseite werden Ihre eingetragenen Daten noch einmal angezeigt. Fehler können hier noch in allenPunkten korrigiert werden.**

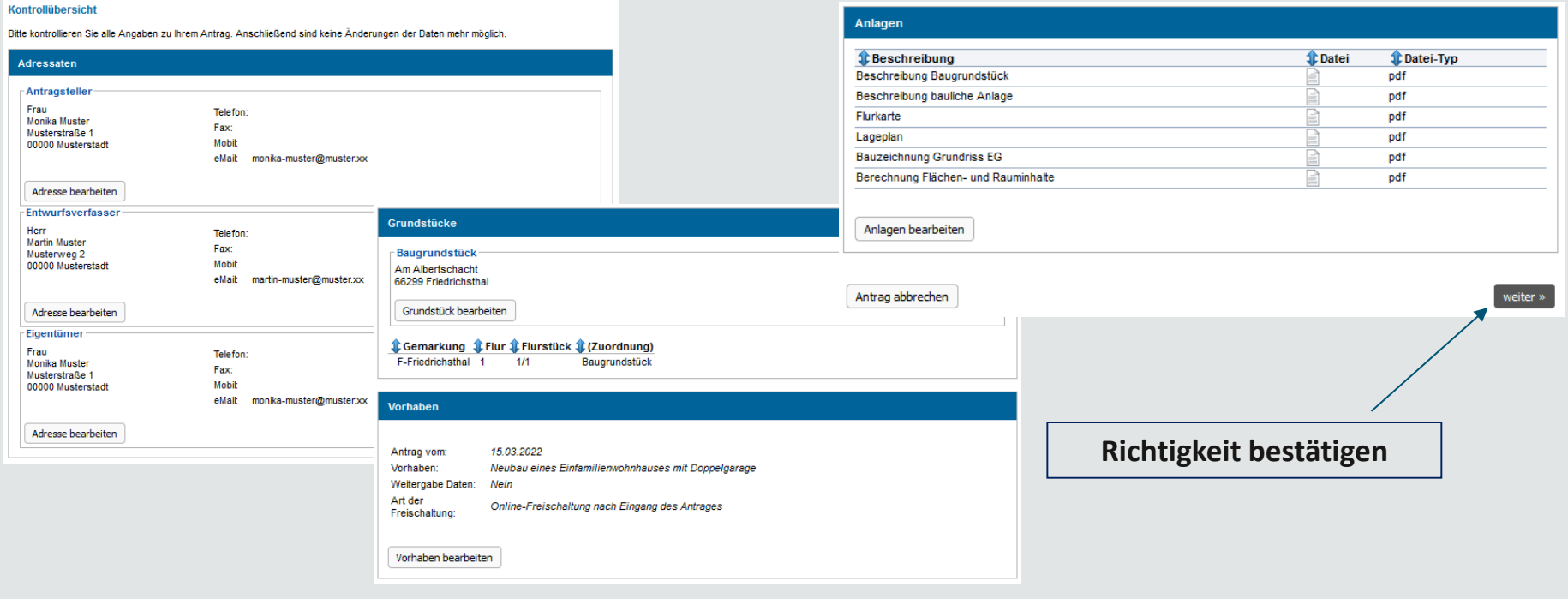

**REGIONALVERBAND SAARBRÜCKEN** 

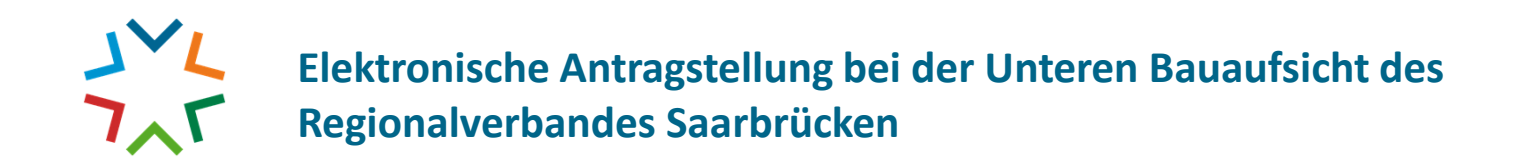

### **7.) Nun erfolgt der Abschluss des Antrages.**

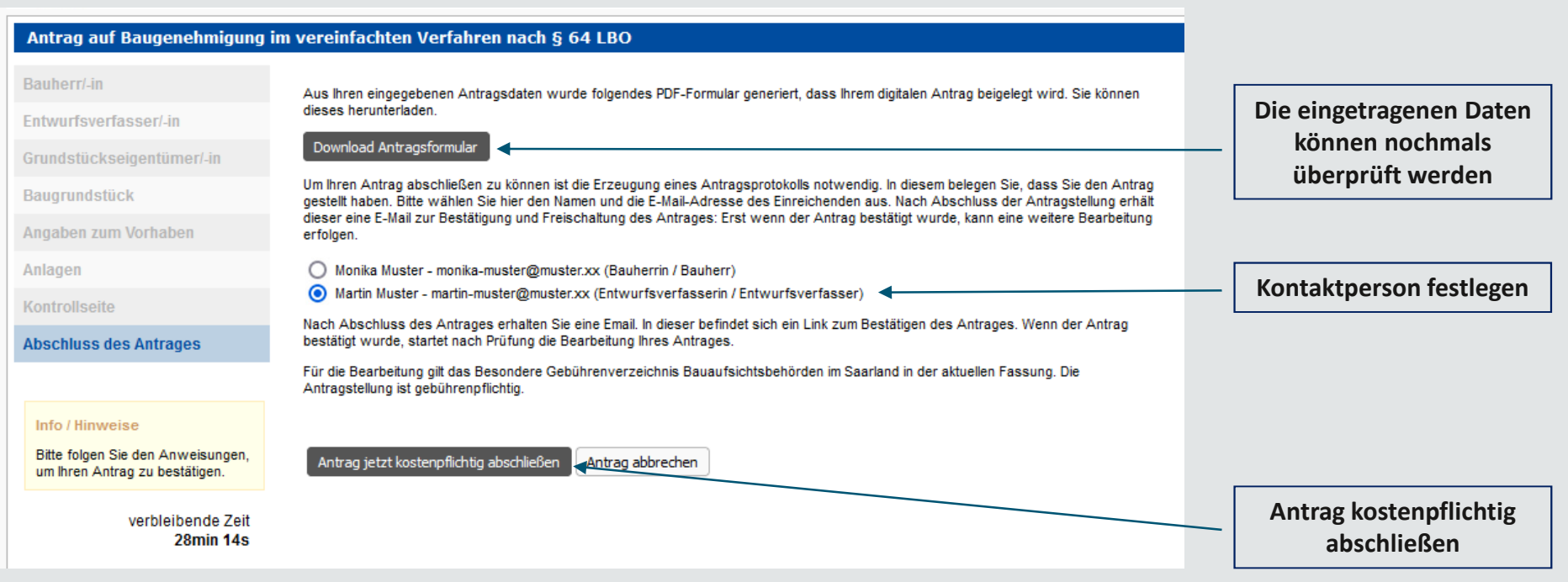

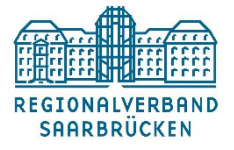

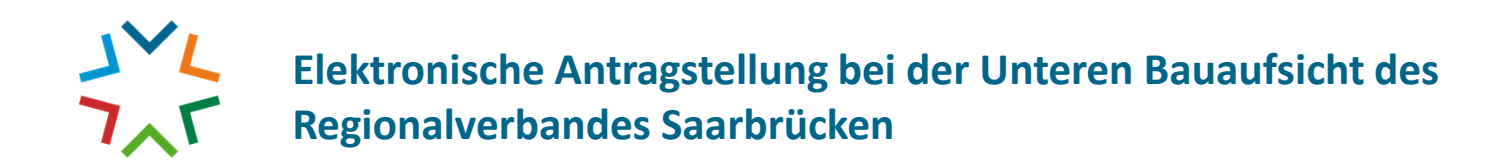

Gemeinden und Menschen.

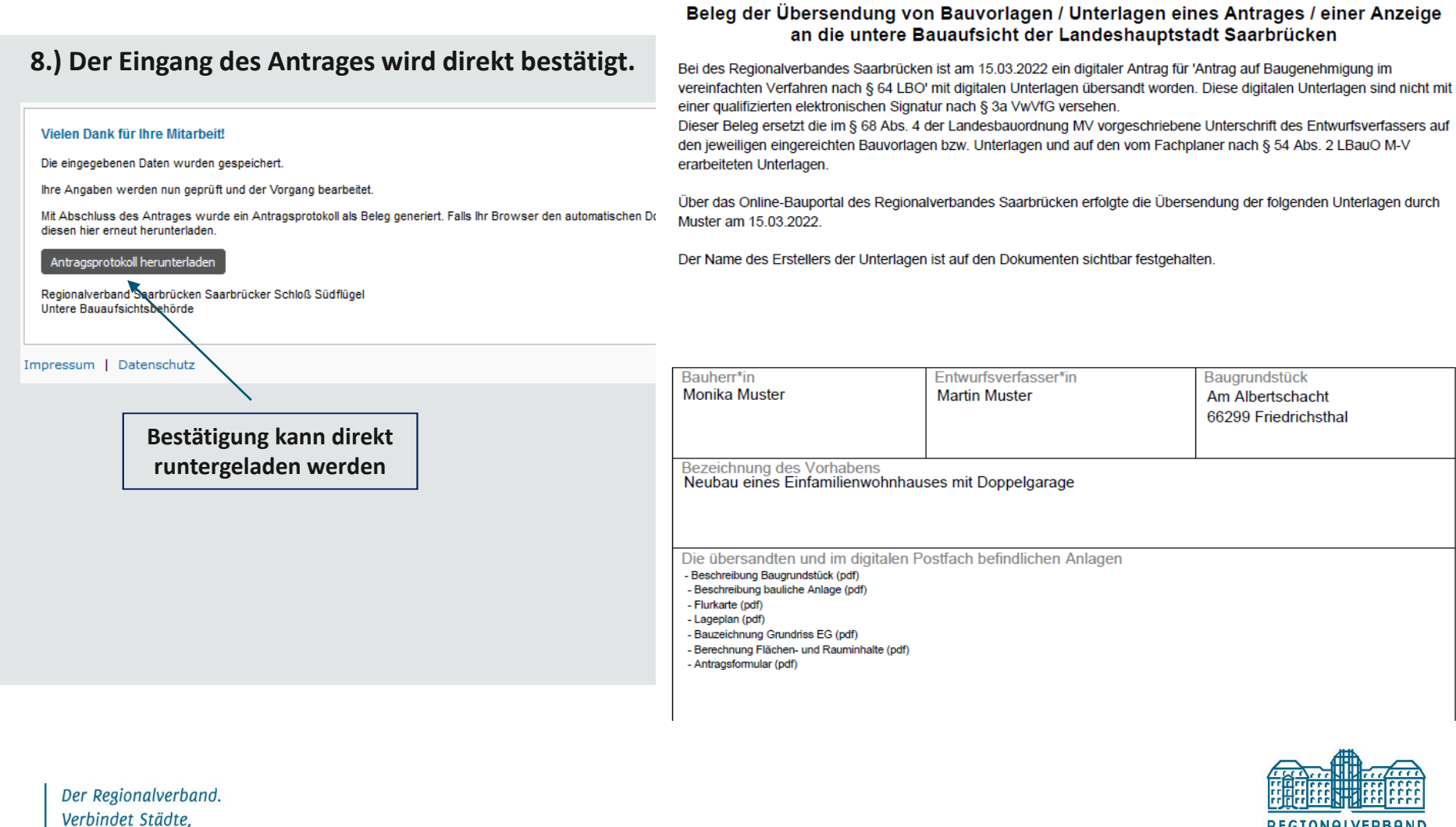

REGIONALVERBAND

**SAARBRÜCKEN** 

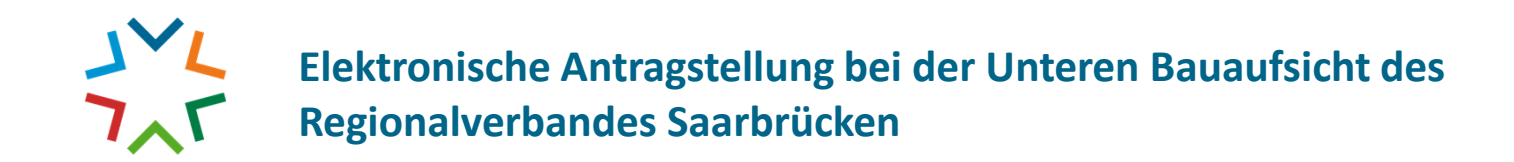

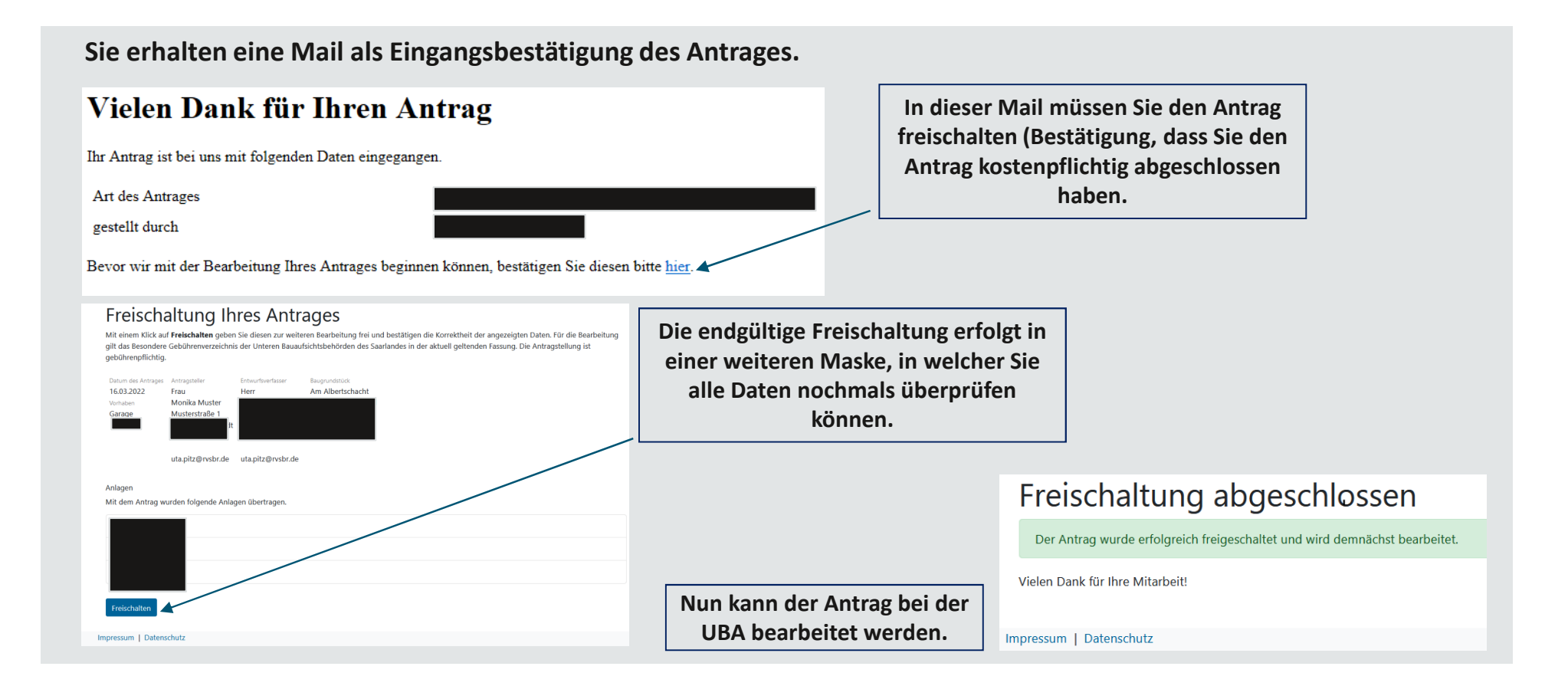

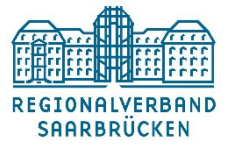

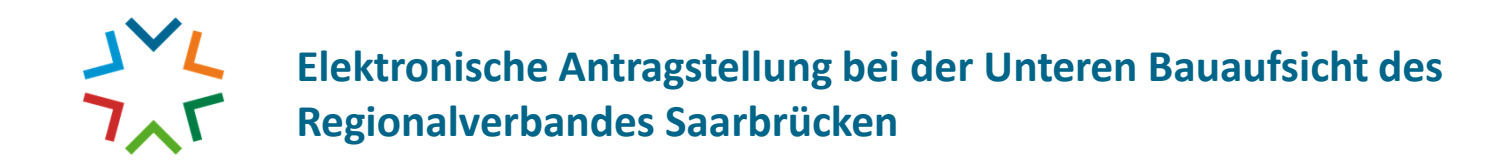

**9.) Die weitere Kommunikation mit den Entwurfsverfassern erfolgt mit Ihrem Zugangscode und dem persönlichePasswort über das Portal (z. B. Schreiben / Nachforderungen / hochladen von zusätzlichen Datensätzen…..).**

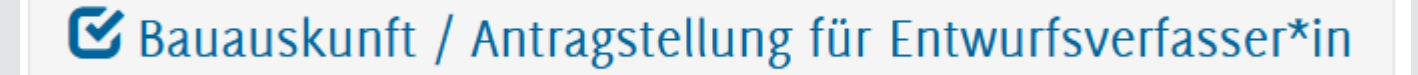

#### **Neue Nachrichten werden auf Ihrer persönlichen Mail zugestellt.**

Guten Tag,

in Ihrem Online-Bauportal wurde ein neues Dokument eingestellt.

Wir bitten Sie, dieses direkt dort aufzurufen und wenn erforderlich das Nötige zu veranlassen.

Die Zugangsdaten wurden Ihnen bereits per Mail übermittelt.

Viele Grüße Im Auftrag

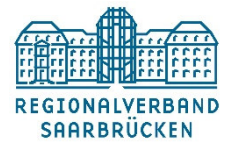

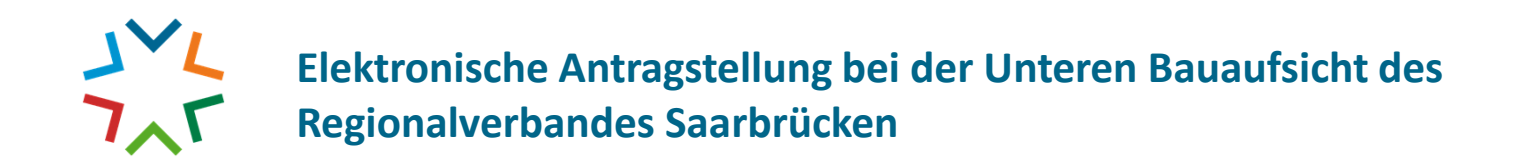

**10.) Über das Portal können Sie wieder auf Ihre** 

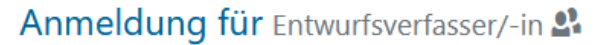

Geben Sie bitte Ihre Zugangsdaten ein, um einen Antrag online zu stellen oder um sich über den Bearbeitungsstand Ihrer Anträge zu informieren.

Alex

□ mobile Ansicht (2)

Anmelden

Entwickelt durch die GekoS mbH.

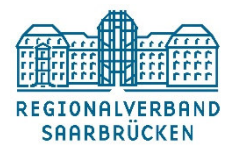

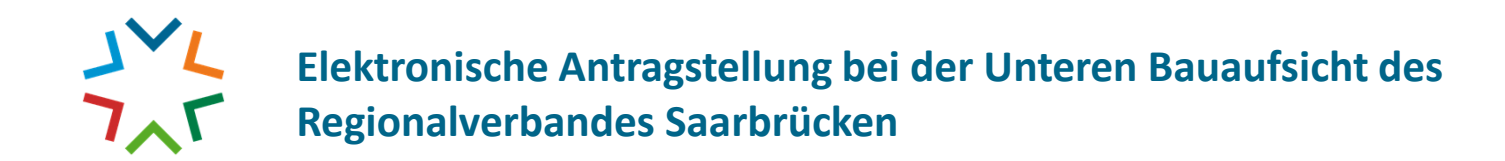

**11.) Die weitere Kommunikation mit den Entwurfsverfassern erfolgt mit Ihrem Zugangscode und dem persönlichePasswort über das Portal (z. B. Schreiben / Nachforderungen / hochladen von zusätzlichen Datensätzen…..).**

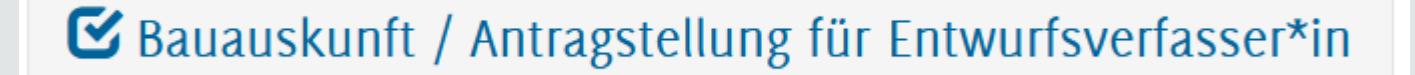

#### **Neue Nachrichten werden auf Ihrer persönlichen Mail zugestellt.**

Guten Tag,

in Ihrem Online-Bauportal wurde ein neues Dokument eingestellt.

Wir bitten Sie, dieses direkt dort aufzurufen und wenn erforderlich das Nötige zu veranlassen.

Die Zugangsdaten wurden Ihnen bereits per Mail übermittelt.

Viele Grüße Im Auftrag

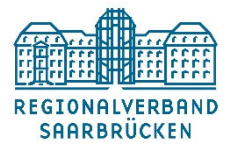

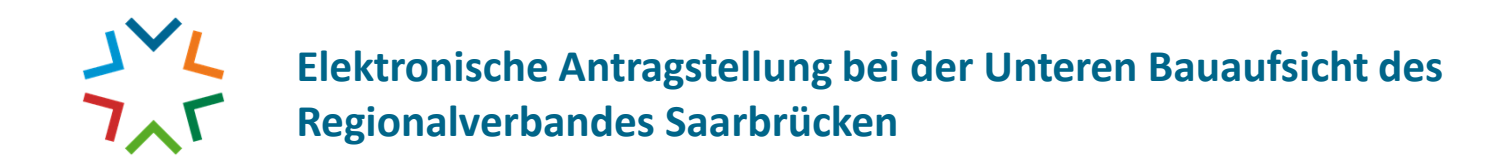

**12.) Unter "bestehende Anträge" können Sie Ihre laufenden freigeschalteten Anträge sehen. Sollten Sie welchevermissen, wenden Sie sich bitte an die Bauaufsicht.**

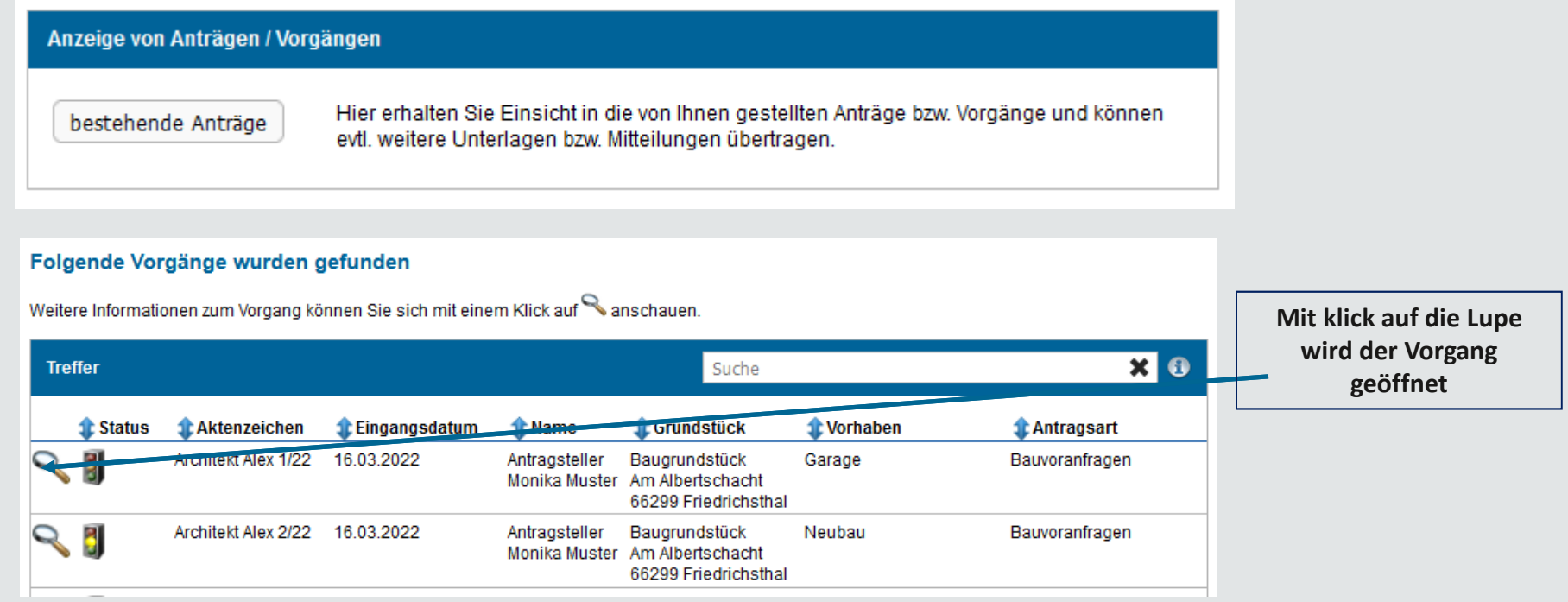

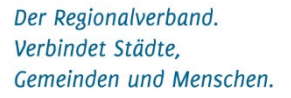

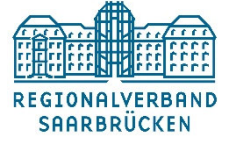

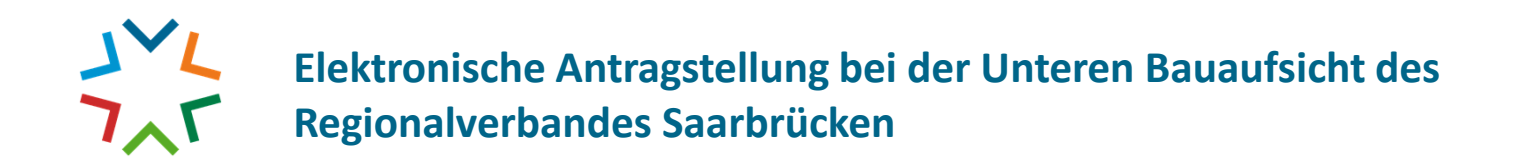

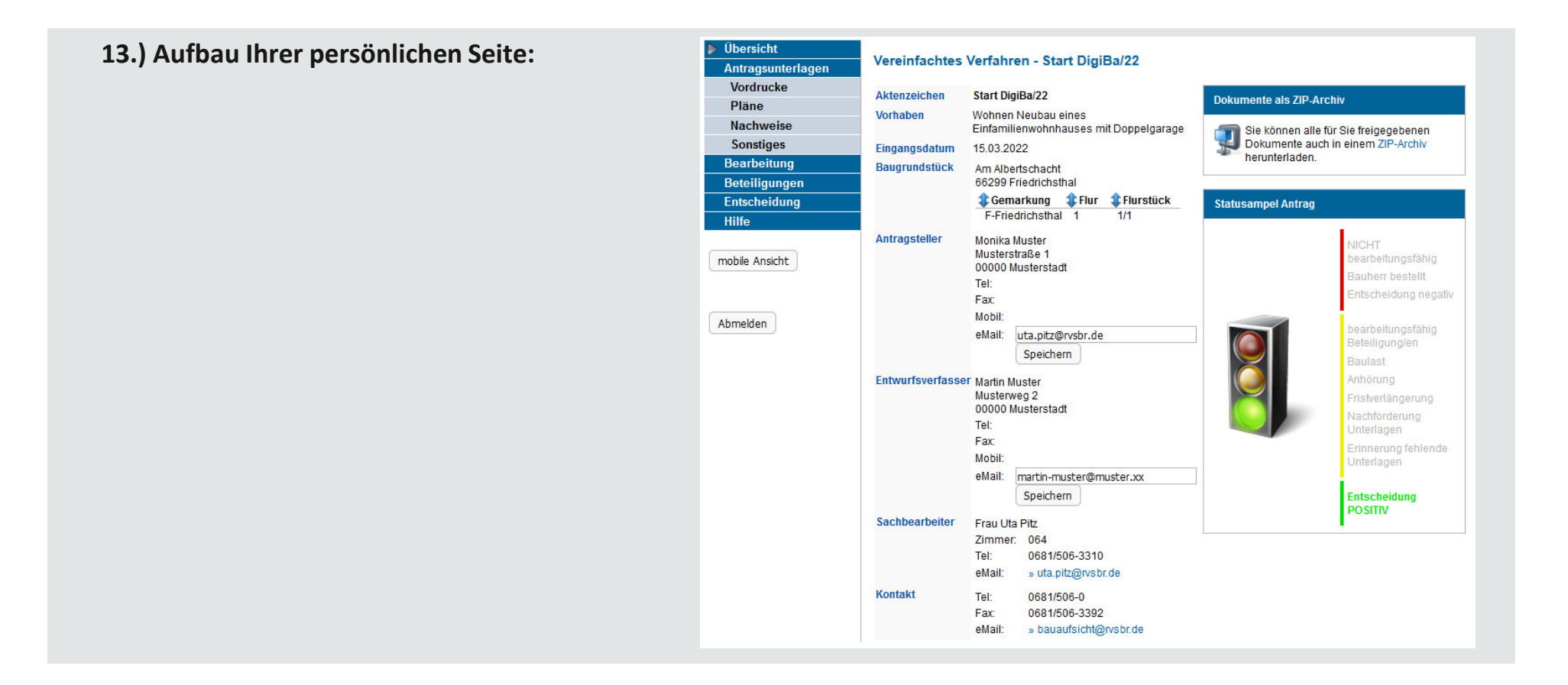

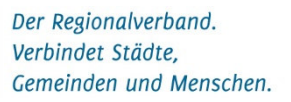

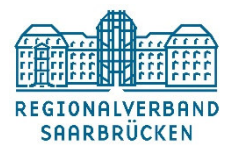

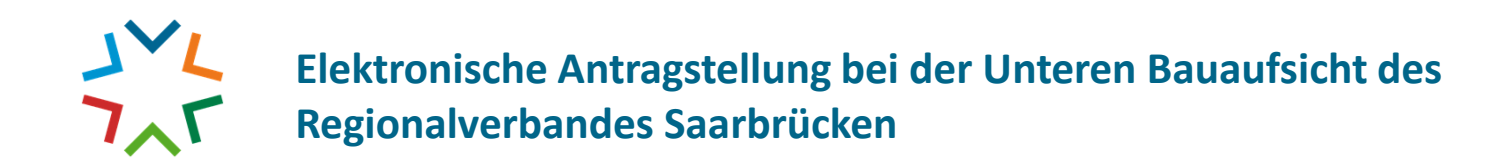

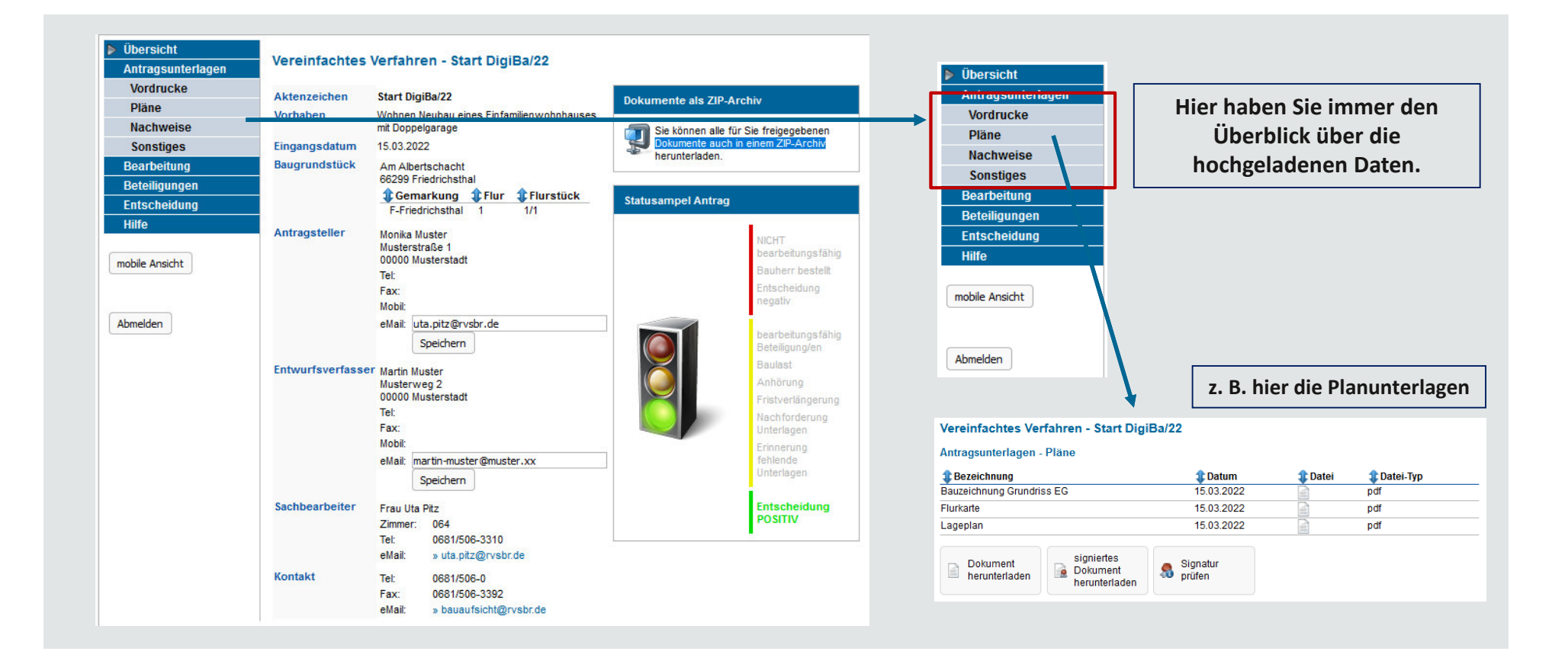

**REGIONALVERBAND SAARBRÜCKEN** 

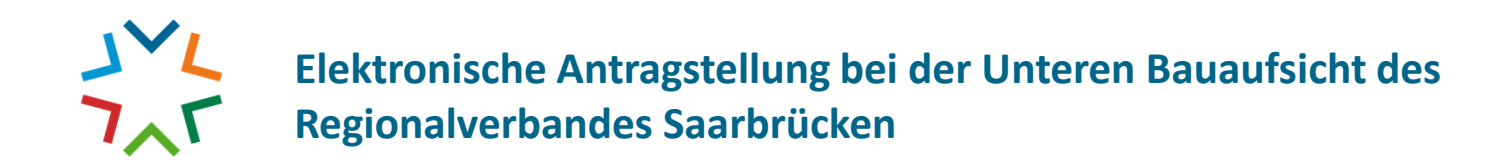

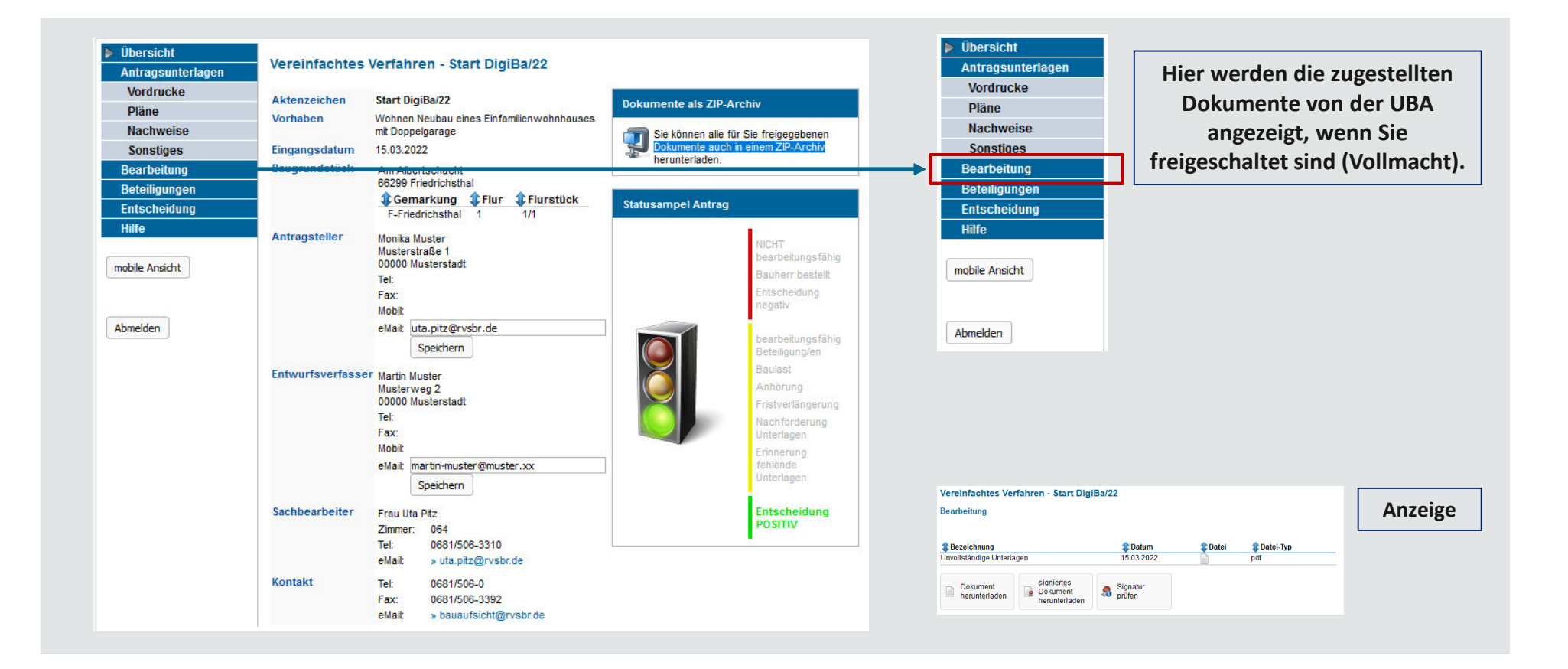

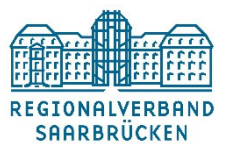

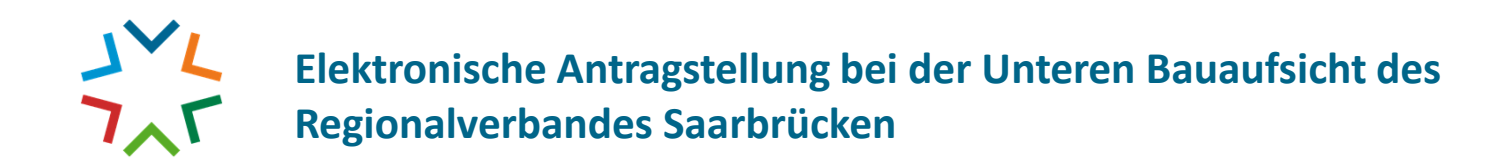

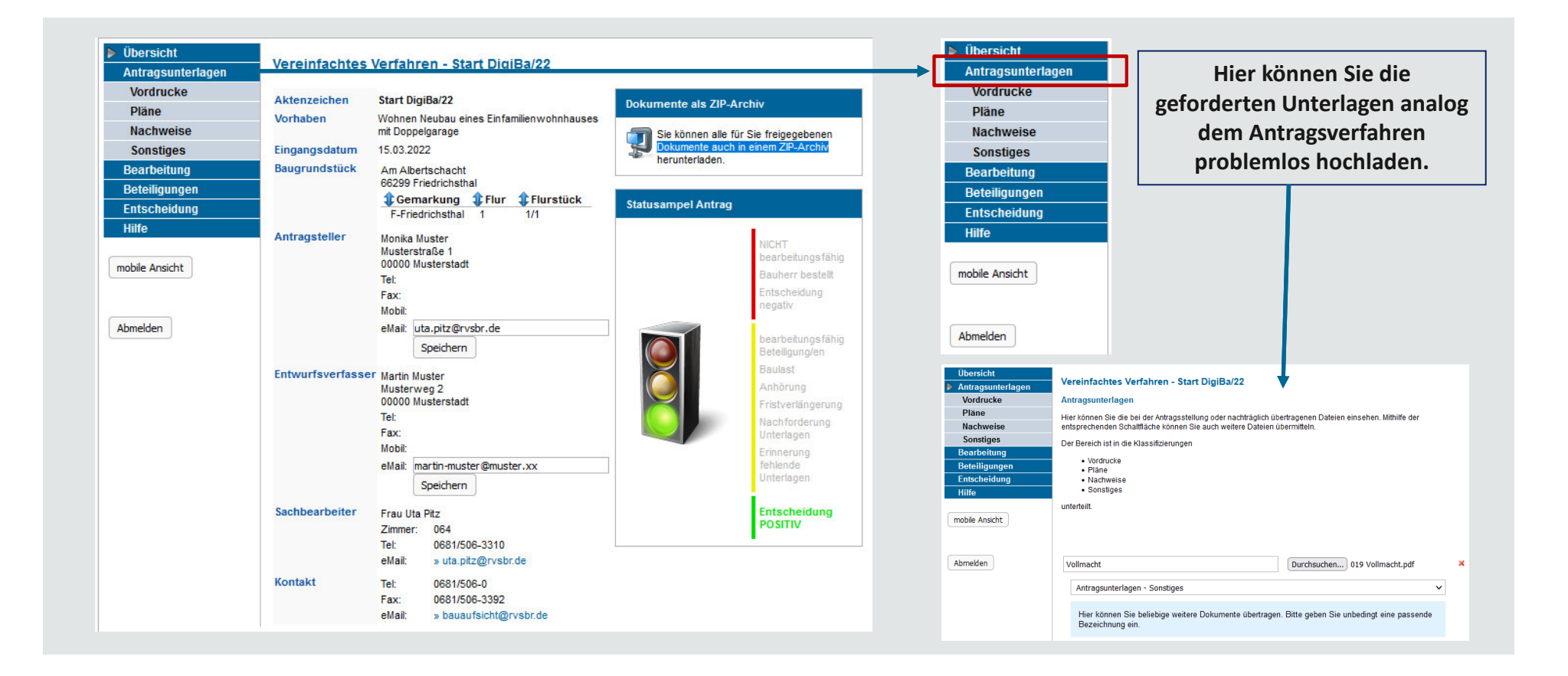

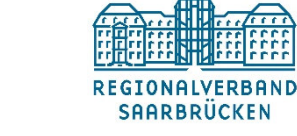

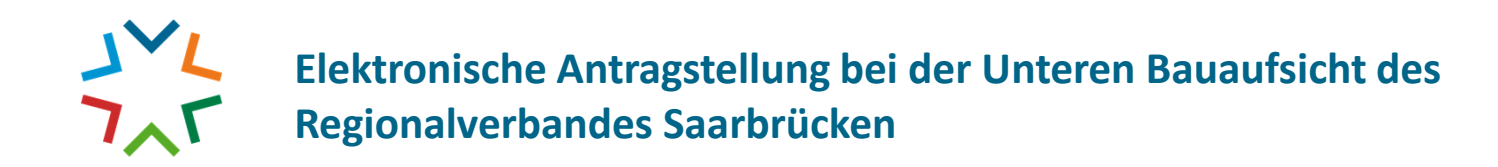

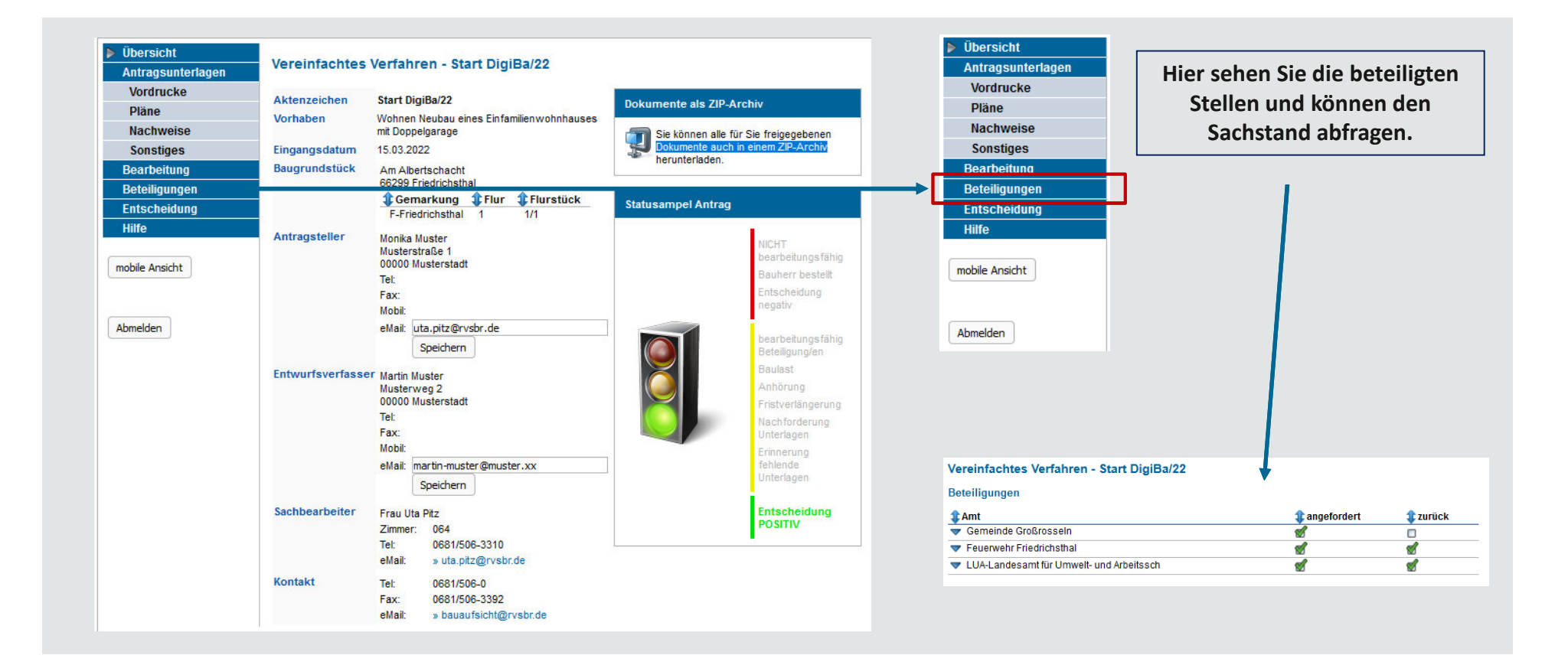

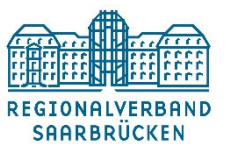

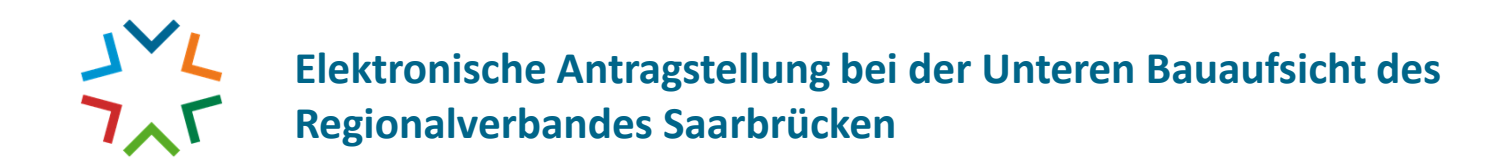

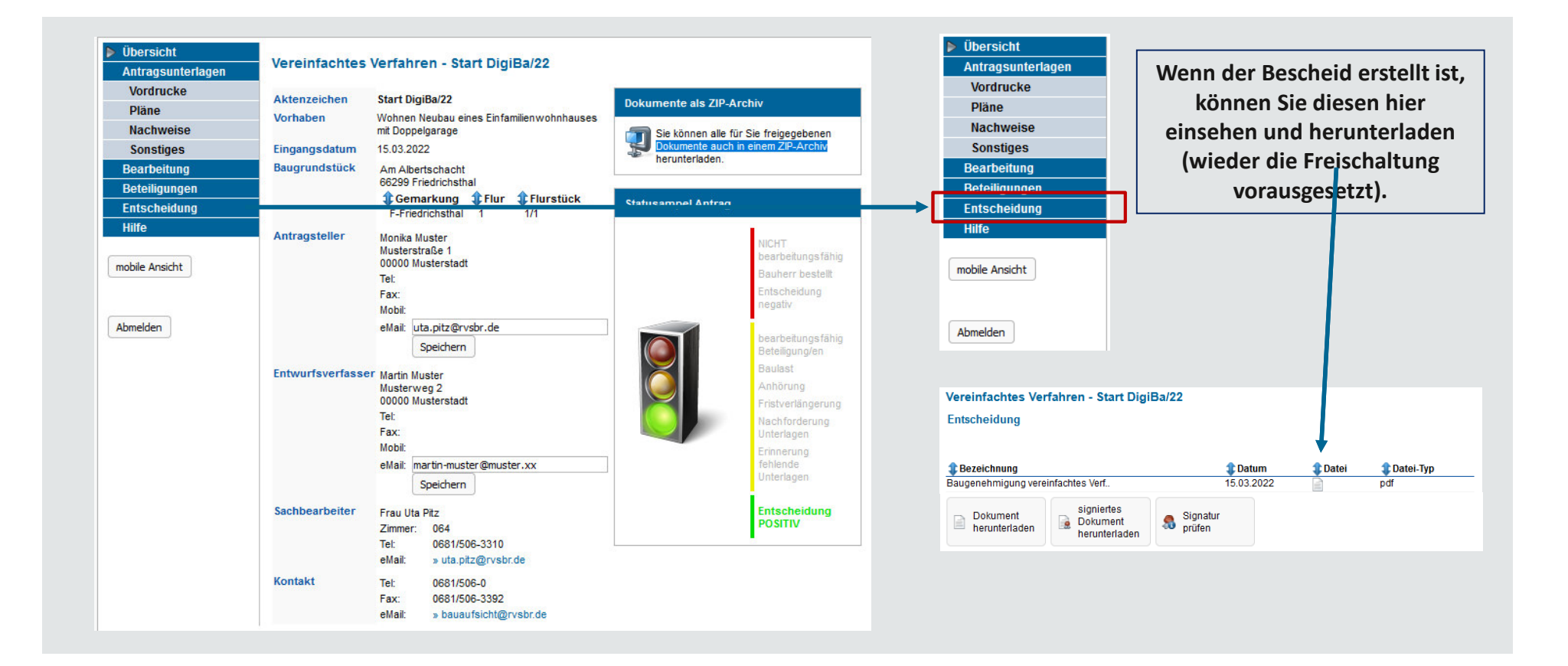

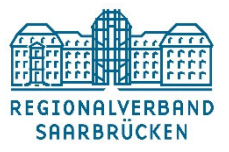

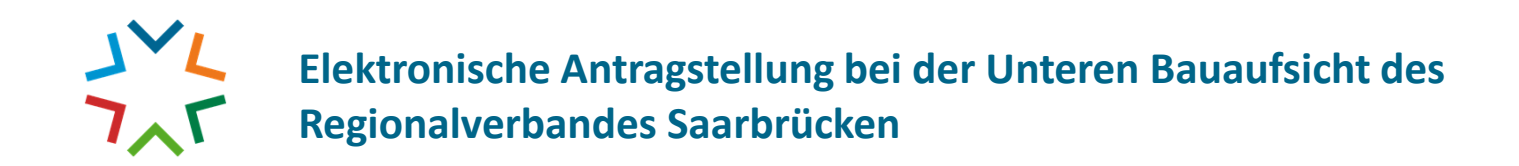

**Über ein anschauliches Ampelsystem können Sie den Verfahrensfortschritt jederzeit nachverfolgen.**

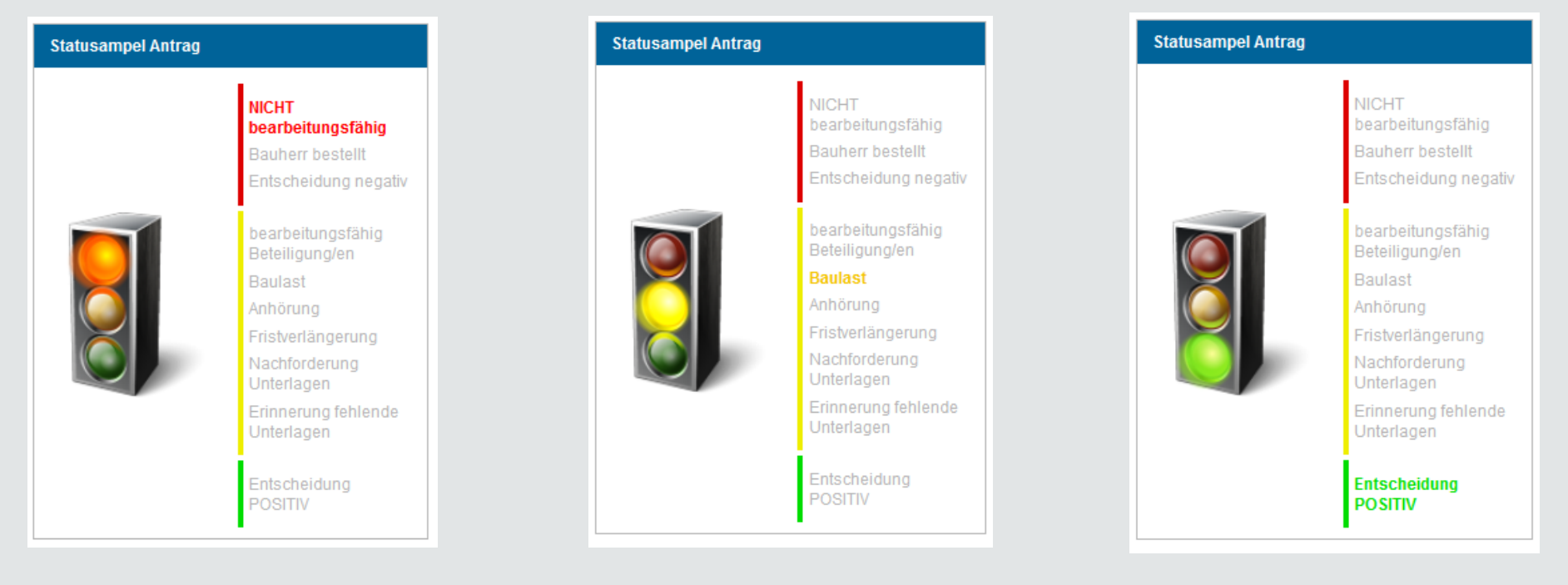

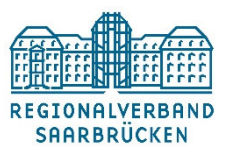